Download the driver from: Youraot.tech Browse to the folder and open until you reach the installer (Examples below \*File names may be different based on downloaded version)

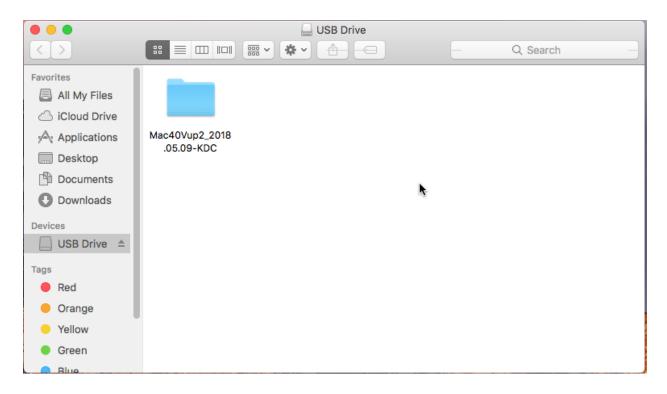

Open the .dmg file

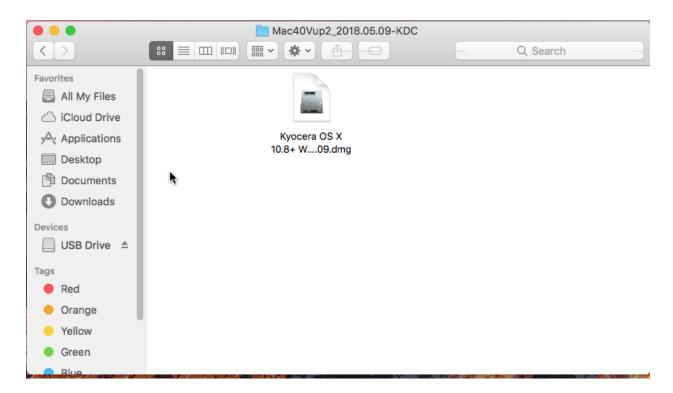

 The Following window will open, select "Kyocera OS X 10.8+ Web Build 2018.05.09.pkg"

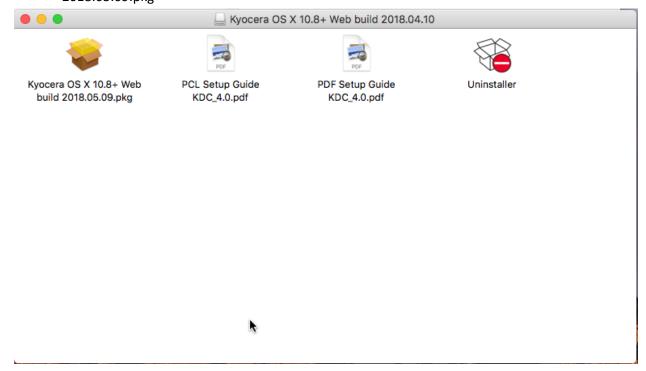

• Select Continue once the installer opens

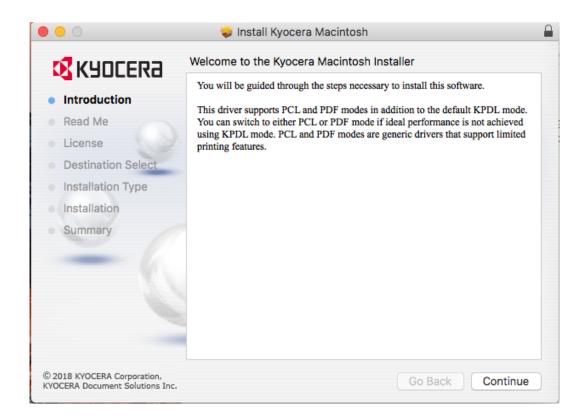

· Select continue on the Read me

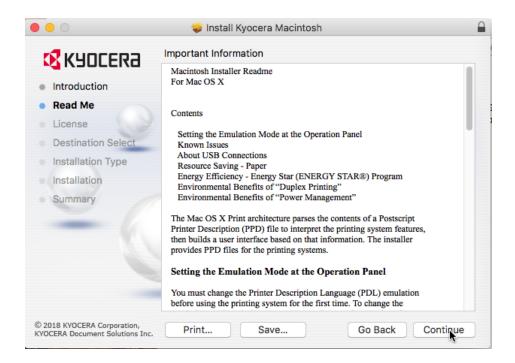

Select continue on the license

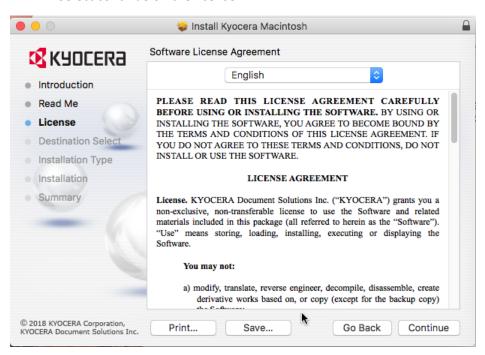

Select Agree

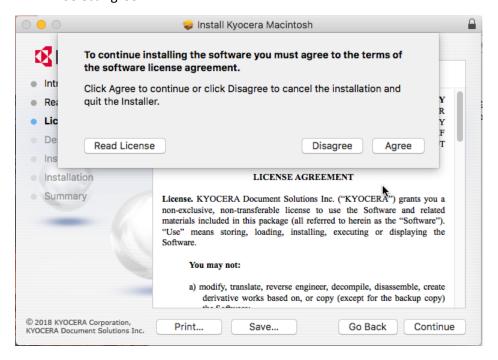

Select Install

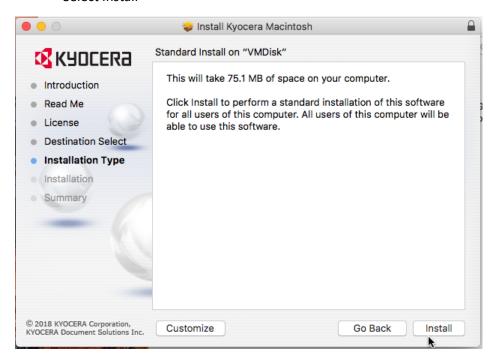

• When prompted login

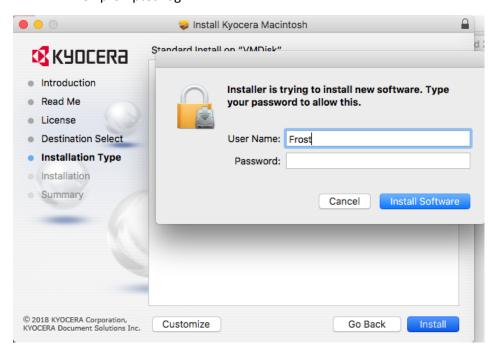

Select Close

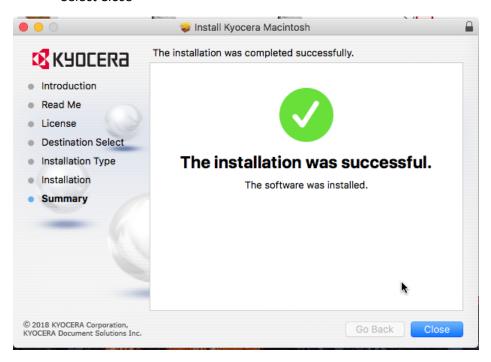

• If prompted select "Move to trash"

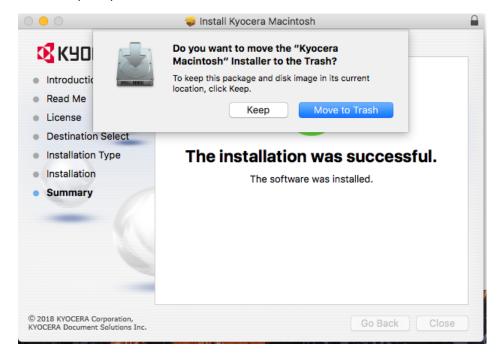

• Select "Apple Icon"

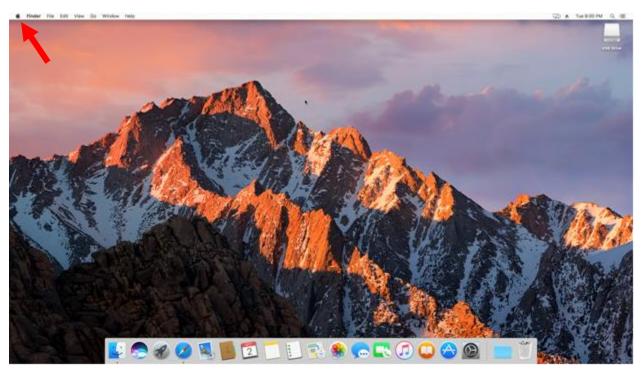

• Select "System Preferences..."

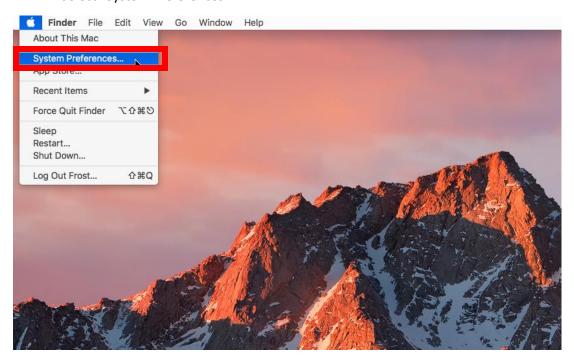

• Select "Printers & Scanners"

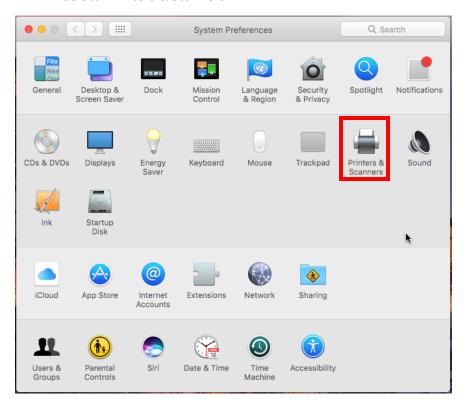

• Select "+"

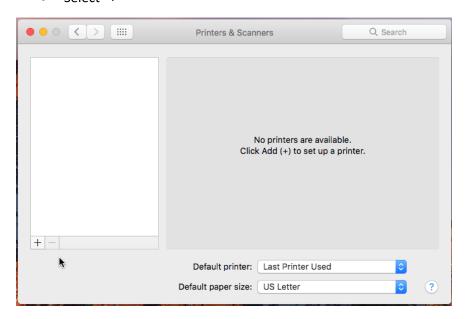

The following section will be specific to your copier

Fill in the IP Address field with the IP address of your copier. Then change the name of to something familiar.

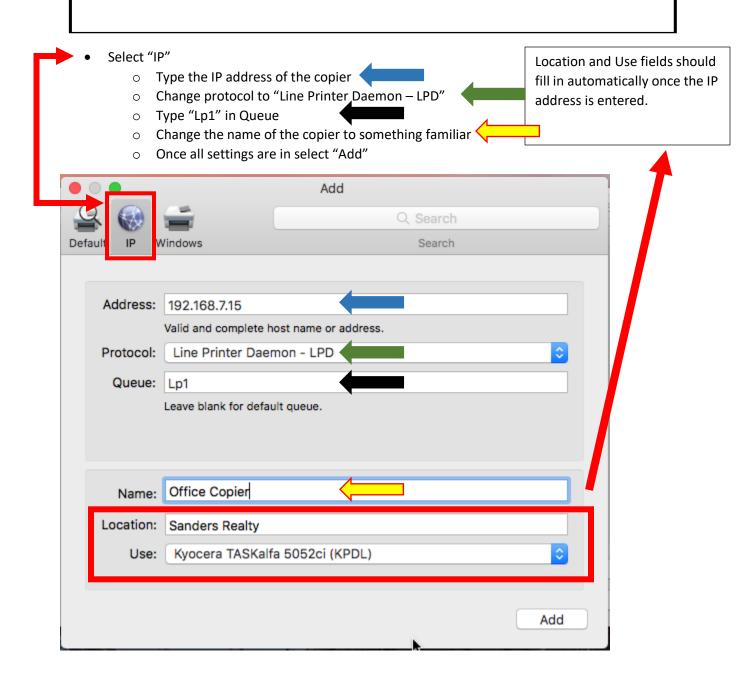

- Once the copier is added this screen will appear.
  - Select the drop down for paper feeders and change to "Cassettes 3, 4"
  - If your machine has a finisher change the document finisher to the correct one and chose any additional accessories.
    - Select Ok

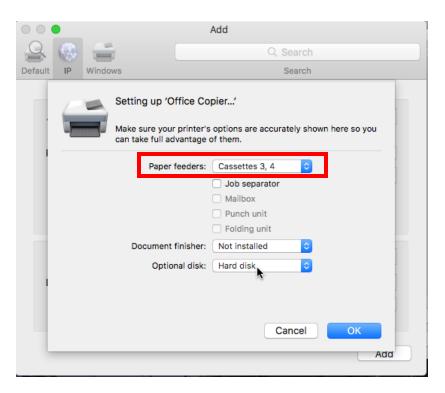

- Open notes create a note and attempt to print. The following will open.
  - Select "Show Details"

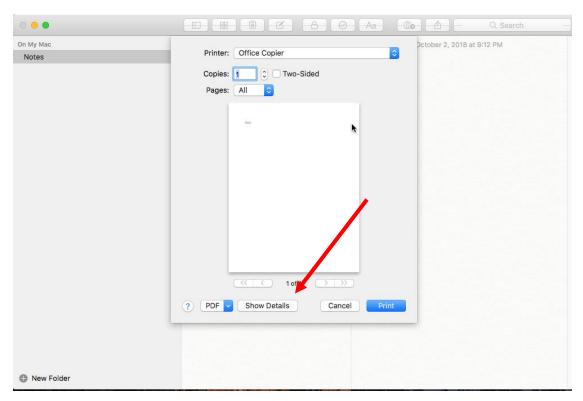

• Select Drop down box and select "Print Panel"

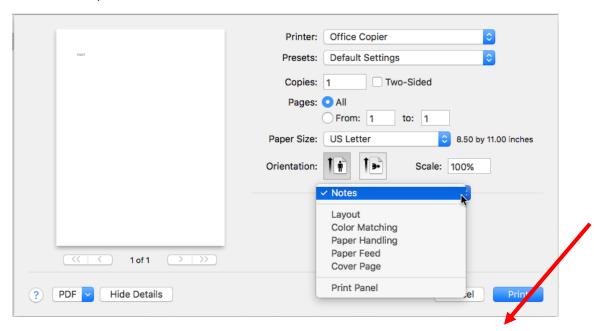

• Select "Settings"

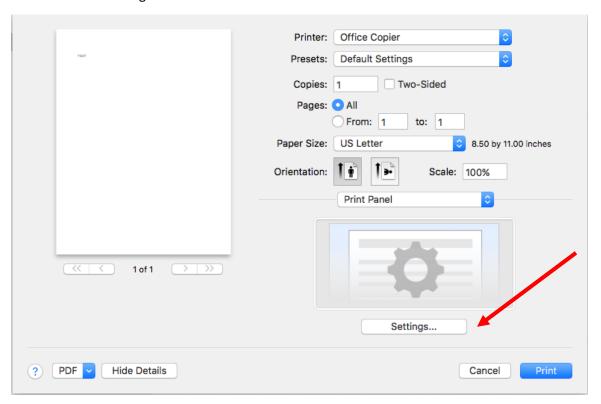

- Select "Full color" or "Black and white". The next few steps will be repeated for Presets.
  - o Select "Job"

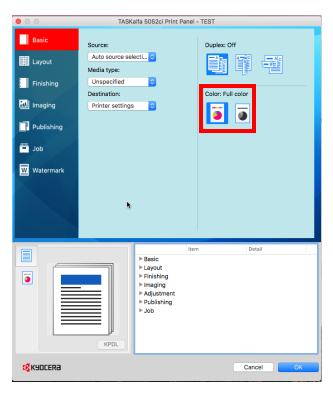

- Select "Drop down", then select "Save Current Settings as Preset"
  - Name the Preset "Black and white" or "Color" based on your selection above.
  - Repeat Above steps to create the Preset you didn't create above.

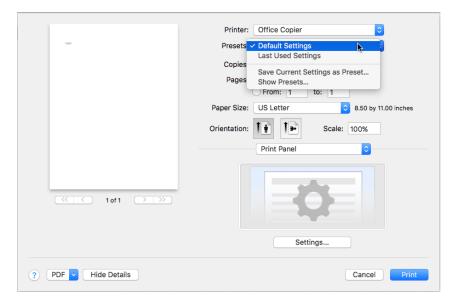

## Note: If printing in Chrome select "Print with system dialog"

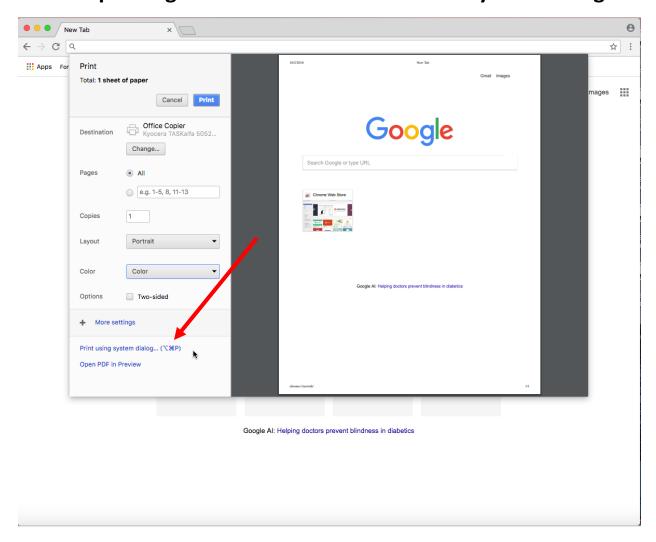

 This panel will open, select your Preset previous setup from the above steps and select print.

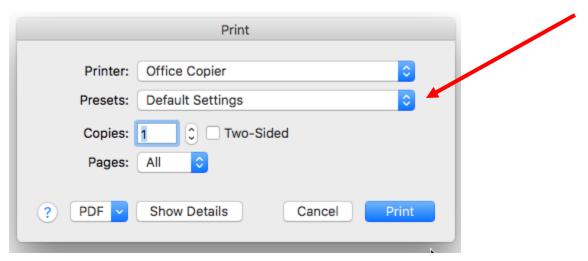